# Top 10 management suite

## functions

A quick guide to your LMS 0333 006 7000 highspeedtraining.co.uk

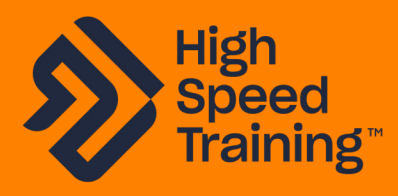

### A quick guide: Top 10 management suite functions

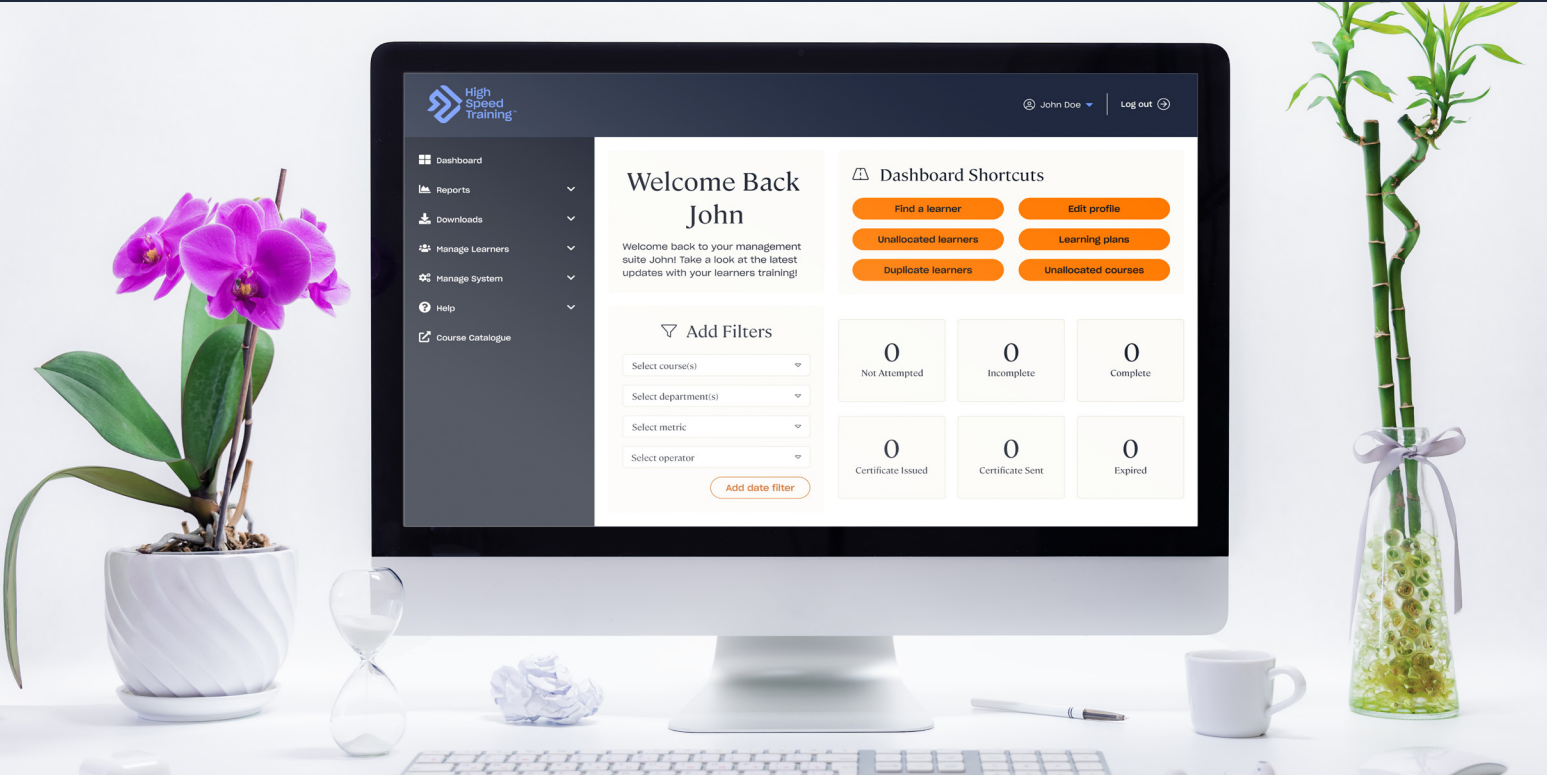

The Management Suite contains lots of powerful reporting and helpful features.

We recommend taking a few moments to look through these and familiarise yourself with the account. If you would like to discuss any of the Management Suite functions, please call us on 0333 006 7000.

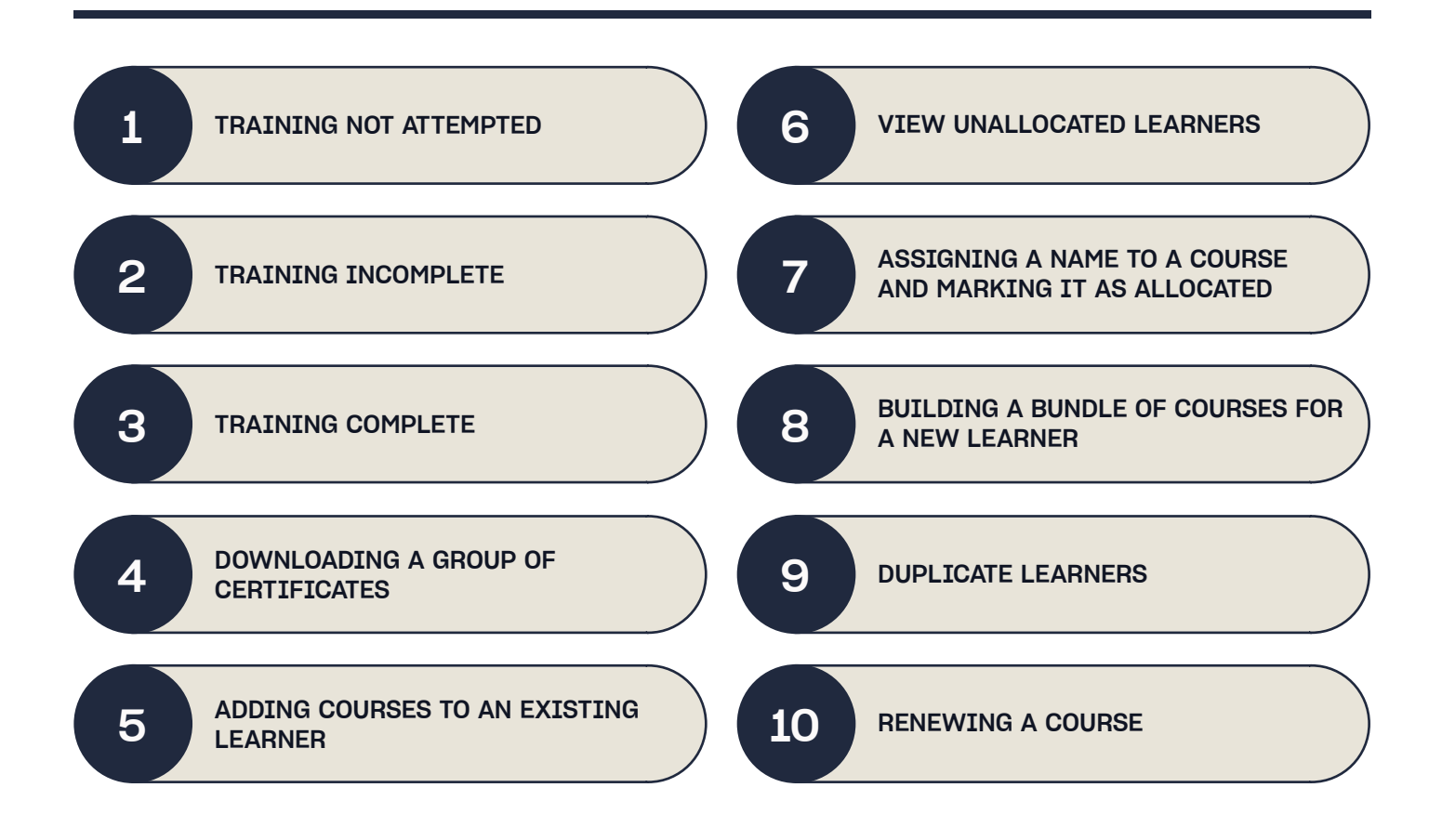

#### <span id="page-2-0"></span>**Screenshot of the Menu panel to the left of your dashboard**

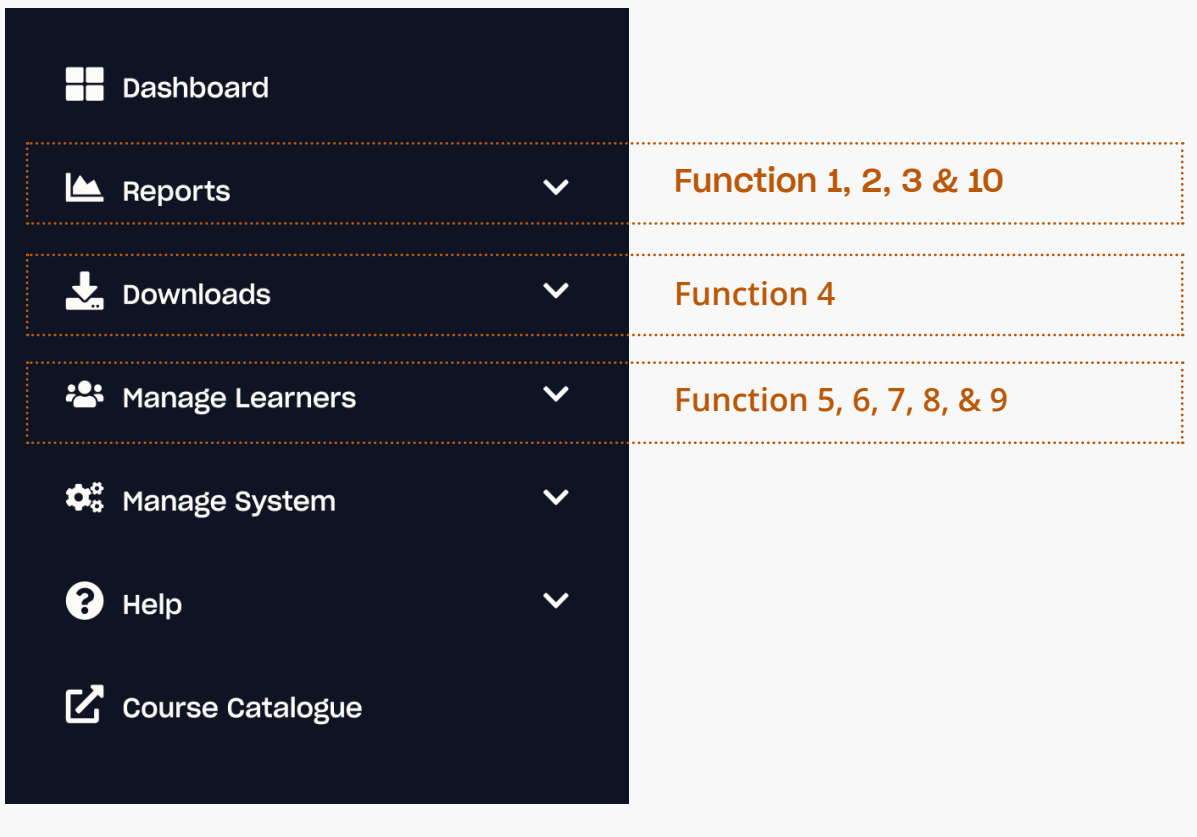

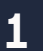

2

#### TRAINING NOT ATTEMPTED

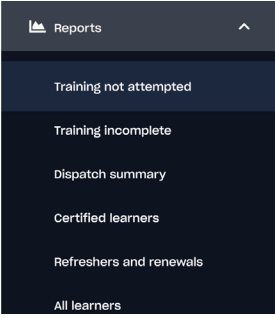

All training that you have allocated to learners, but which hasn't been started yet, can be found in the Reports menu, under Training not attempted.

#### TRAINING INCOMPLETE

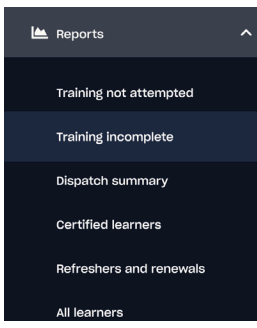

Once a learner has started a course, the course moves to Training incomplete in the Reports menu. Here you can see the learners progress as they work through the training.

#### TRAINING COMPLETE

<span id="page-3-0"></span>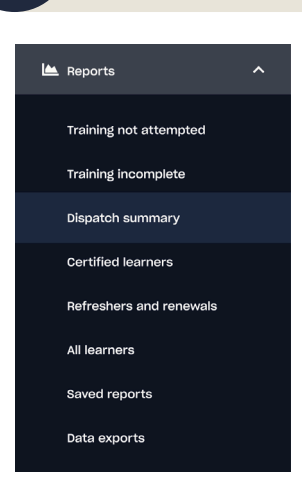

Once your learners have completed their training you will be able to find them in the Reports menu under either Dispatch Summary or Certified Learners.

If you have chosen to pay by invoice and your payment hasn't been received you will find your learners in the Dispatch Summary section.

If you have paid for the courses you will find the learners who have completed courses in the Certified Learners section. If you would like to download a specific certificate, simply click on the course title for that student, then select the Generate Certificate button.

#### DOWNLOADING A GROUP OF CERTIFICATES

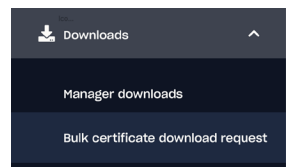

If you need to download several certificates, but don't want to manually sieve through all the courses and download them individually, you can do a bulk download instead.

- Simply go to the Downloads menu
- **O** Select Bulk certificate download request
- **O** Filter as required
- O Click the **C**Generate downloads button.

You will be emailed to confirm the download is ready; this can then be found in the Downloads menu under Manager downloads or by clicking the View vour existing downloads button. (view your exsisting downloads

#### <span id="page-4-0"></span>ADDING COURSES TO AN EXISTING LEARNER

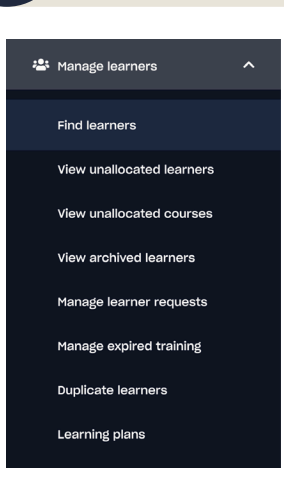

If you already have learners with existing training, you can add a new course to their account without having to provide them with a new set of login details.

#### **O** Simply go to the Manage Learners menu **O** Select Find learner **O** Search for the learner I Enter learners name to search

 $Q$ O Click view learner on the required learner O Use the dropdown list on the right of the screen to select the relevant course from the list of available to use training and click the green button to add the learner to the training.

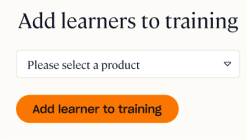

#### VIEW UNALLOCATED LEARNERS

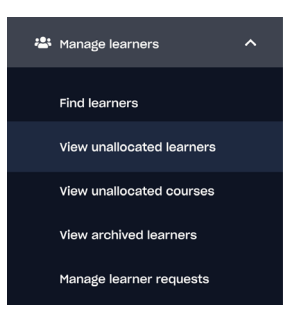

To see an overview of your unallocated courses, simply click View unallocated learners from the Manage Learners menu.

We recommend you use this section as your go-to when finding out which courses you have available. Any training that hasn't been allocated to a learner yet will be stored here, so any time you order more courses this is the best place to find them.

#### ALLOCATING A COURSE TO A LEARNER

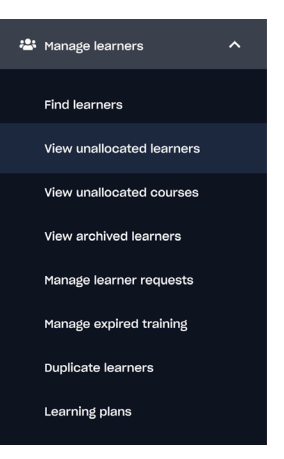

To allocate a course to a learner:

- **O** Go to the Manage Learners menu
- **O** Click View unallocated learners
- O Click the **CAllocate** button next to the chosen course
- **O** Input the learners details including email address

**O** Select Update, Allocate and Notify Learner to send the learner an automatic email informing them of their login details and instructions on how to access their course

If a learner needs to complete more than one course you can follow the instructions in Section 5.

6

#### <span id="page-5-0"></span>BUILDING A BUNDLE OF COURSES FOR A NEW USER

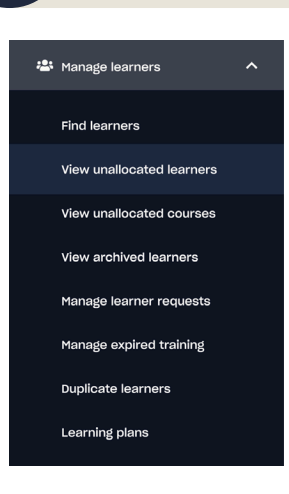

If you need to assign multiple courses to a single learner, this function makes sure the learner has all of their training under one username and password.

- **O** Go to the Manage Learners menu
- **O** Click View unallocated learners

**O** Click the **Allocate** button next to one of the chosen courses

- $\bullet$  Edit the form details as required
- O Click Update, allocate and notify learner

Use the dropdown list on the right of the screen to select the next course from the list of available to use training and click the green button to add the learner to the training. Repeat for all other courses.

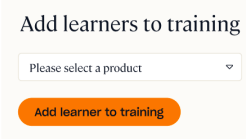

If you accidentally add a course that shouldn't be there don't worry; just get in touch with us and we can split them for you.

#### DUPLICATE LEARNERS

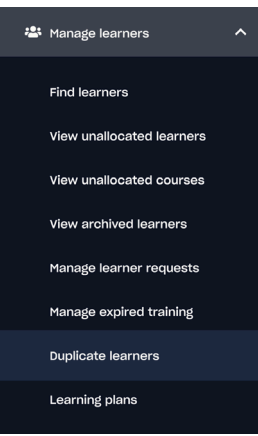

9

For any number of reasons, you can sometimes find that one learner has multiple usernames within your Management Suite. If you'd like to tidy up the account, you can easily merge their courses into one username.

#### **O** Go to the Manage Learners menu

**O** Click Duplicate Learners

Select the learner group you would like to merge from the list of duplicate learners

 $\bullet$  You can now select the one account and username you would like to keep. All courses will be merged into this account **O** Select the accounts you would like merging. If you would like all of the available accounts merging, simply select Select All and then continue

◆ You will then be taken to a Merge Summary page where you will be able to see what the final learner will look like and which previous usernames are now associated with the username. To confirm, just select 'Merge'.

#### <span id="page-6-0"></span>RENEWING A COURSE

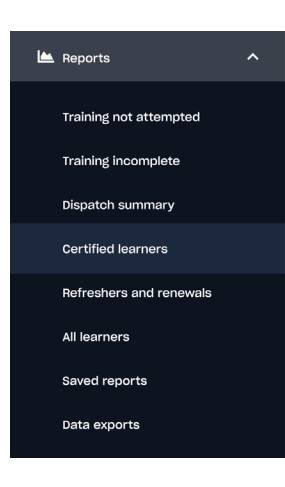

If one of your learners needs to complete a course they have previously completed, you can renew the course for them so they can keep all records on the same set of login information.

- **O** Go to the 'Reports' menu
- **O** Select 'Certified Learners'

 $\bullet$  Click on the learners completed course title You can then select 'Expire and Renew Course Record', this will add an available version of the course to the learner's profile.

For any questions, please get in touch and we will be happy to help.

0333 006 7000 | info@highspeedtraining.co.uk | www.highspeedtraining.co.uk

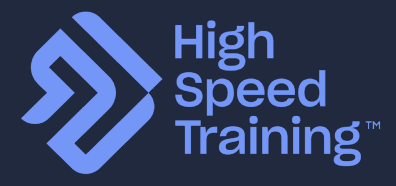